# n netgo

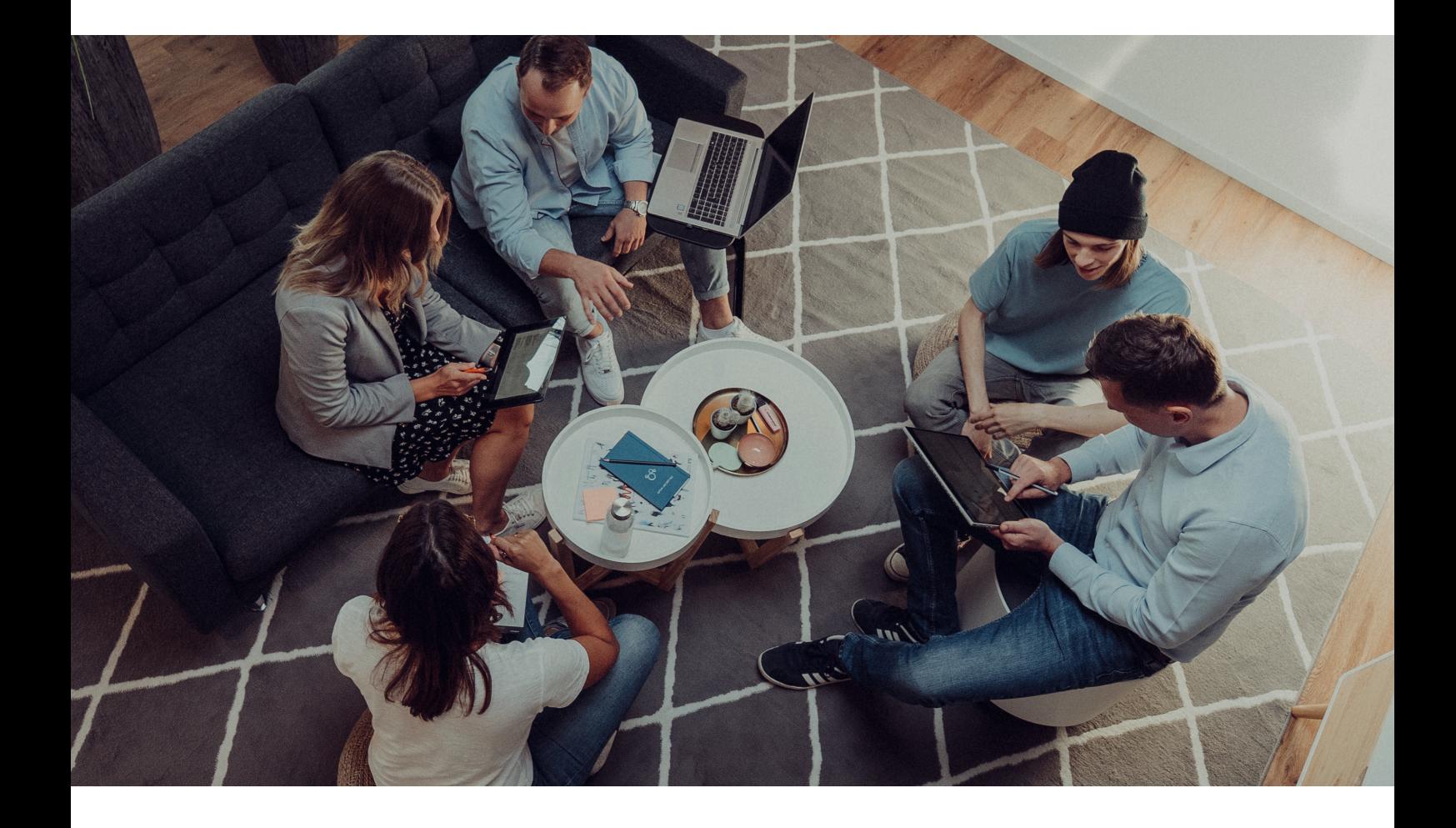

**BENUTZERHANDBUCH**

## **MeinASP Portal**

Datum: 01.11.2021

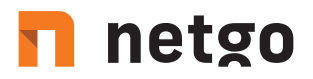

### **INHALT**

- **1. Login**
- **2. Das Benutzermenü**
- 2.1 Die Zwischenablage
- 2.2 Dateitransfer

## 2.2.1 Drag&Drop

2.2.2 Der Dateibrowser

## **3. Virtuelles Verzeichnis auf dem WTS-Server**

**4. Drucken**

# netgo

### **1. Login**

Nach dem Login auf https://meinASP.de sehen Sie die Anmeldemaske ihres WTS-Servers. Sie können nun wie gewohnt auf ihrem ASP-System arbeiten. Die Bildausgabe des WTS-Servers nimmt das komplette Browserfenster ein. Die Auflösung wird dabei passend zur Fenstergröße skaliert. Wenn Sie die Ansicht des Browsers auf "Vollbild" umschalten, wird der WTS-Server ohne störende Menüs des Browsers angezeigt.

### **2. Das Benutzermenü**

Das Benutzermenü (Abbildung 1) des Remote Desktop Clients kann mithilfe der Tastenkombination **"Strg+Alt+Umschalttaste"** (Abbildung 2) eingeblendet werden. Wenn ein touchfähiges Endgerät (z.B. Tablet) ohne Hardwaretastatur verwendet wird, kann das Menü geöffnet werden indem vom linken Bildschirmrand nach rechts "gewischt" wird. Zum Schließen des Menüs entweder erneut die Tastenkombination drücken oder in die entgegengesetzte Richtung wischen.

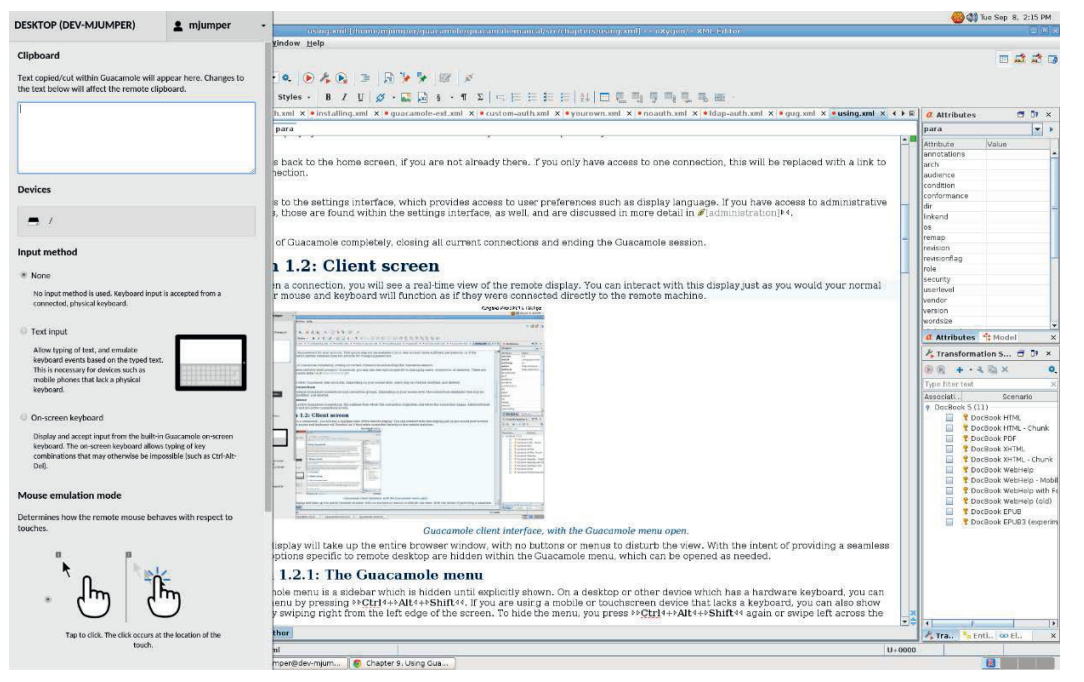

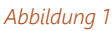

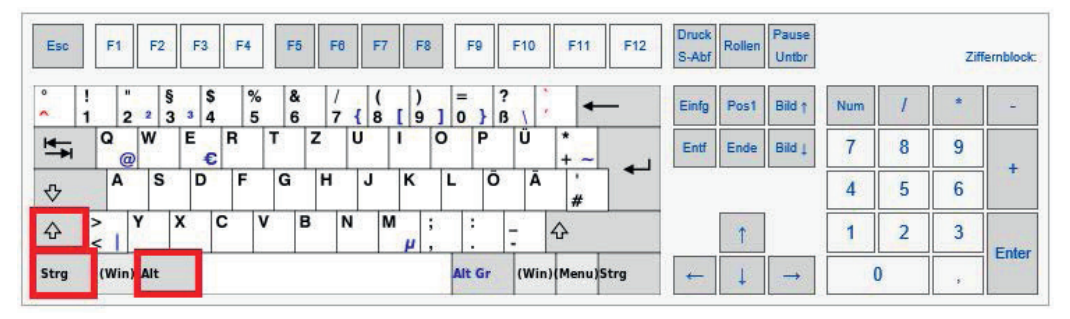

*Abbildung 2*

# $\blacksquare$  netgo

Über das Benutzermenü können folgende Aktionen durchgeführt werden:

- Navigation zwischen verschiedenen ASP-Servern (falls vorhanden)
- Schreiben in die Zwischenablage des WTS-Servers und lesen von dieser
- Kopieren von Dateien von und zum WTS-Server
- Auswahl alternativer Eingabemethoden, z.B. Bildschirmtastatur
- Zoomen der Anzeige
- Beenden der aktuellen WTS-Sitzung sowie Abmelden vom meinASP-Portal. (Abbildung 3)

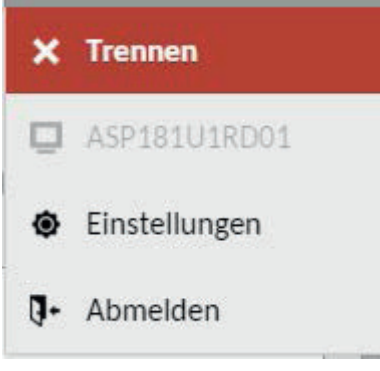

#### *Abbildung 3*

#### **2.1 Die Zwischenablage**

Die Zwischenablage kann genutzt werden, um Text per Copy&Paste (Strg+C, Strg+V) auf den WTS-Server oder von dort auf den lokalen Client zu kopieren.

Im Benutzermenü befindet sich dazu im oberen Bereich ein Feld zur Texteingabe. Dort hinterlegter Text wird sofort in die Zwischenablage des WTS-Servers kopiert. Wenn im umgekehrten Fall Text auf den WTS-Server kopiert werden soll, wird der Text direkt in das Textfeld geschrieben. Von dort kann der Text dann auf das lokale System übertragen werden. (Abbildung 4)

#### Zwischenablage

Kopierter oder ausgeschnittener Text aus MeinASP wird hier angezeigt. Änderungen am Text werden direkt auf die entfernte Zwischenablage angewandt.

*Abbildung 4*

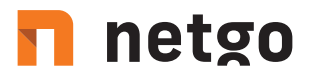

### **2.2 Dateitransfer**

Außerdem können Dateien zwischen dem WTS-Server und dem lokalen System hin und her kopiert werden. Dies kann auf mehrere Arten erfolgen.

#### **2.2.1 Drag & Drop**

Zum einen können Dateien einfach per Drag&Drop kopiert werden. Dazu werden die Daten markiert und dann mit der Maus einfach in das geöffnete Browserfenster mit der bestehenden WTS-Sitzung gezogen. Der Kopiervorgang startet dann automatisch.

#### **2.2.2 Der Dateibrowser**

Alternativ kann zum Kopieren der Daten auch der integrierte Dateibrowser verwendet werden. Dieser ist Teil des Benutzermenüs. Der Download von Daten vom WTS-Server auf das lokale System funktioniert ebenfalls auf beide Arten. Im Benutzermenü des meinASP-Portals gibt es unter der Überschrift "Geräte" einen Eintrag "Shared Drive". Durch Anklicken dieses Eintrages startet der Dateibrowser. Dort werden die Daten in einer Baumstruktur dargestellt. (Abbildung 5)

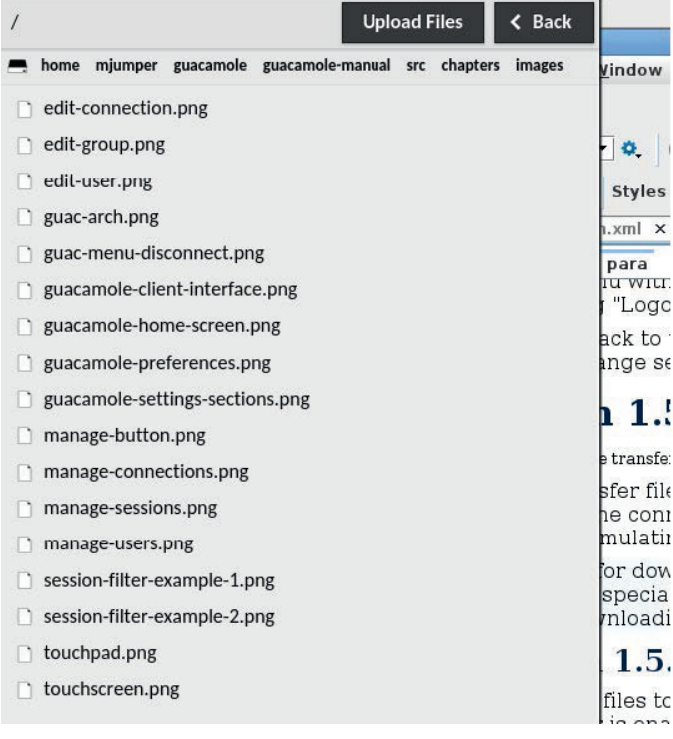

#### *Abbildung 5*

Durch Doppelklick auf die entsprechenden Namen kann in den Ordnern navigiert werden. Durch doppeltes Anklicken von Dateien können diese auf das lokale System heruntergeladen werden. Über den Button "Dateien hochladen" können Daten auf den WTS-Server kopiert werden. Der Status des Kopiervorganges wird in einem Fenster an der rechten unteren Ecke des Browserfensters angezeigt. (Abbildung 6)

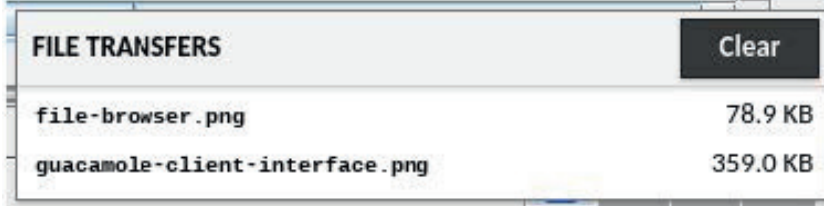

*Abbildung 6*

# $\blacksquare$  netgo

### **3. Virtuelles Verzeichnis auf dem WTS-Server**

Sobald Daten per Drag&Drop oder mithilfe des Dateibrowser kopiert wurden, liegen diese auf dem meinASP-Portal. Jeder Benutzer hat zu diesem Zweck ein eigenes, exklusives Verzeichnis. Beim Aufbau der Verbindung zum WTS-Server wird dieses Verzeichnis automatisch als virtuelles Laufwerk G verbunden. (Abbildung 7)

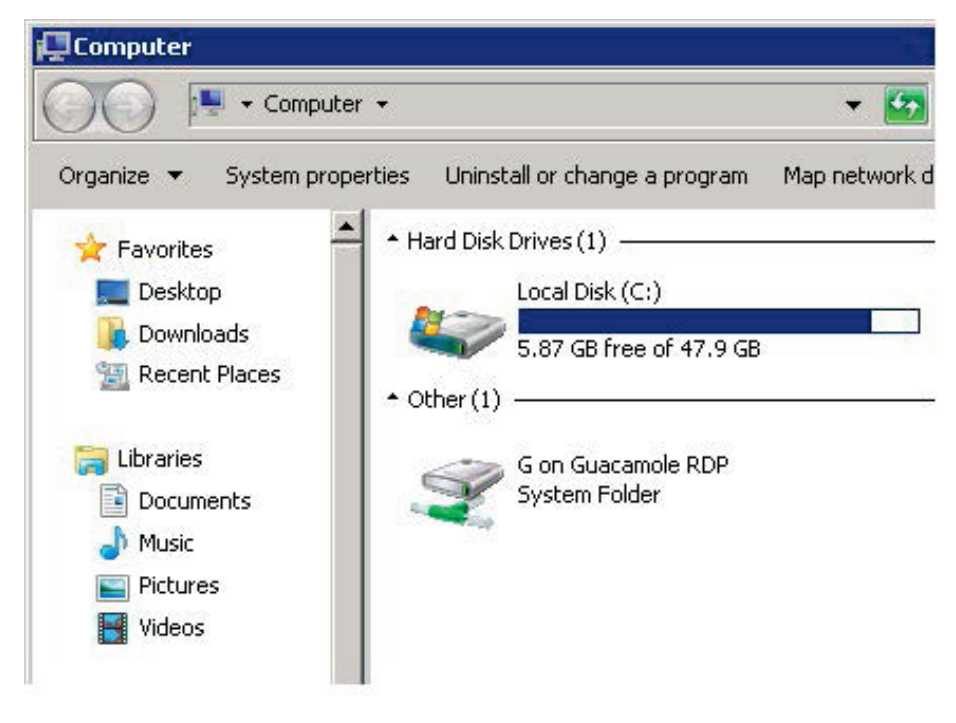

#### *Abbildung 7*

Es kann dann wie gewohnt über den Explorer darauf zugegriffen werden. Auf dem Laufwerk gibt es einen Ordner "Download" (Abbildung 8). Sobald Daten vom WTS-Server dorthin kopiert werden, wird automatisch die Übertragung auf das lokale System gestartet. Der verwendete Browser bietet dazu die Daten direkt zum Download an.

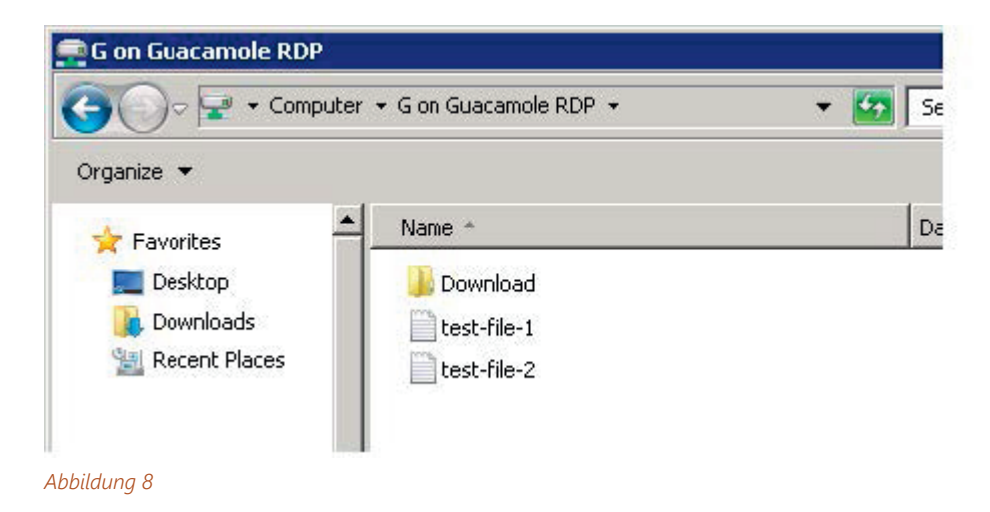

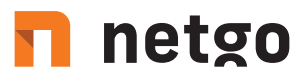

Bitte bedenken Sie, dass über das meinASP-Portal hochgeladene Daten beim Beenden der WTS-Sitzung nicht gelöscht werden. Dateien auf dem Laufwerk G werden persistent gespeichert. Diese werden jedoch nicht automatisch auf den WTS-Server kopiert. Die Daten stehen also nicht zur Verfügung wenn die WTS-Sitzung nicht über das meinASP-Portal aufgebaut wird, sondern der Login zum Beispiel direkt im ASP-Netz erfolgt. Damit vom WTS-Server aus permanent auf die Daten zugegriffen werden kann, müssen diese vom eingebundenen Laufwerk G auf den Server kopiert werden.

#### **4. Drucken**

Über das meinASP-Portal kann ebenfalls auf lokal angebundenen Druckern gedruckt werden. Diese müssen dazu nicht auf dem WTS-Server installiert sein. Sobald eine Verbindung über das Portal aufgebaut wurde, findet sich auf dem WTS-Server ein Drucker mit Namen "Guacamole". Dieser ist als Standarddrucker hinterlegt. (Abbildung 9)

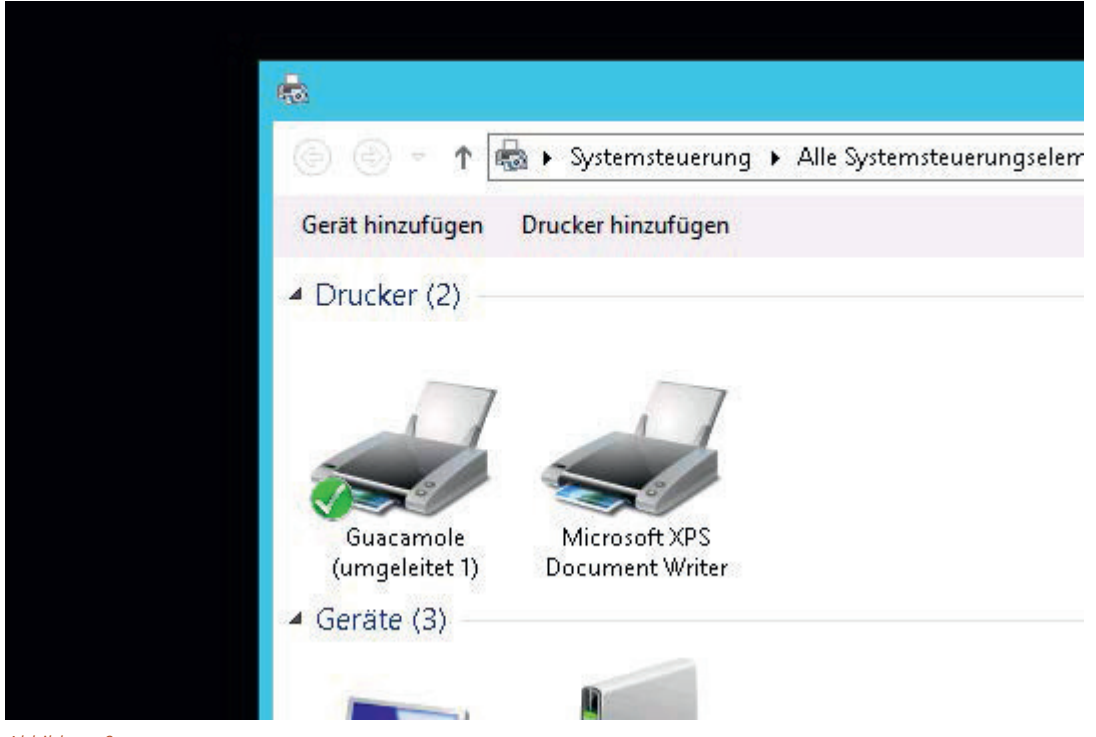

*Abbildung 9*

Sobald aus einem Programm heraus ein Druckauftrag gestartet wird, wird dieser Drucker ausgewählt, um die Datei lokal verarbeiten zu können. Es wird dann eine pdf-Datei erzeugt, welche der Browser als Download anbietet. Diese kann dann auf dem lokalen System von allen angeschlossenen Geräten gedruckt werden.

t. +49 2405 4888 - 0 f. +49 2405 4888 - 100 e. info.aachen@netgo.de GF: Holger Schmitz, Dr. Alexander Blum Amtsgericht Aachen HRB 4463 USt-ID: DE 121740315

Stand 11 / 21